# KORG KAOSS DJ QUICK START GUIDE

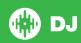

# **Installation and Setup**

The Korg KAOSS DJ is a class compliant USB plug and play device and requires no further driver installation on Mac OS X, but requires drivers for Windows. Please download the latest drivers from the manufactureres website.

**NOTE:** Please ensure you have the latest available drivers AND firmware updates, which may be required in order to be compatible with Serato DJ. Please visit the hardware manufacturers website for downloads.

- Download and install the latest version of Serato DJ from http://serato. com/dj/downloads
- After installing drivers, connect your KAOSS DJ to an available USB Port.
- 3. Open Serato DJ.

## **Serato DJ Activation**

The Korg KAOSS DJ requires an activation licence to be purchased before it can be used with Serato DJ. To find out how to activate Serato DJ by either starting your free 14 day trial, or purchasing a license for Serato DJ, click here for the most up to date information.

# **Operating Modes**

The Korg KAOSS DJ has 2 operating modes, Controller Mode and Audio Interface Mode (external audio interface mode). Change the operating mode by toggling the STANDALONE switch on the left side panel of the KAOSS DJ controller.

**NOTE:** You can not change the Operating mode during operation. Make sure the switch is set to the correct mode before connecting the USB.

To control Serato DJ, make sure the KAOSS DJ is set to Controller Mode.

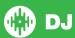

# **Controller**

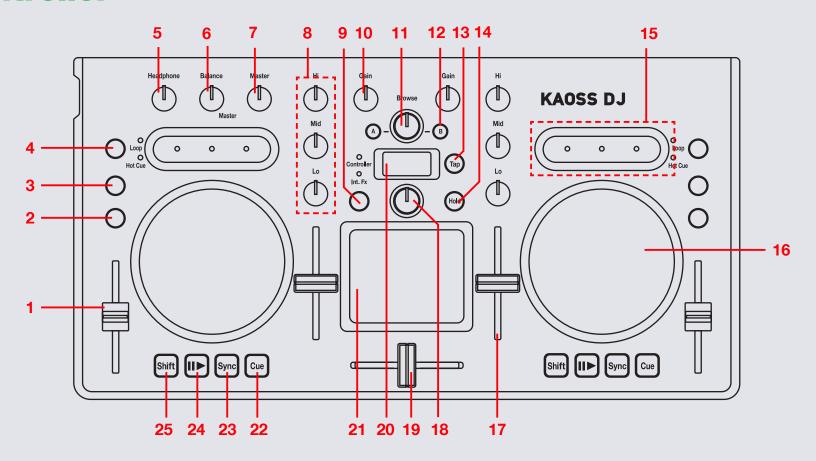

NOTE: SHIFT button is used with other buttons that have shift modifier functions.

| #  | Kaoss DJ Control  | Serato DJ Function                                                         | Shift Function                          |
|----|-------------------|----------------------------------------------------------------------------|-----------------------------------------|
| 1  | TEMPO SLIDER      | Adjusts playing speed                                                      |                                         |
| 2  | HEADPHONE CUE     | Press to monitor respective deck through headphone cue                     | Select type of LED level meter          |
| 3  | FX                | Press to select which deck to control FX with the Touch Pad.               |                                         |
| 4  | TOUCH SLIDER MODE | SEE TOUCH SLIDER SECTION FOR MORE INFORMATION                              |                                         |
| 5  | HEADPHONE GAIN    | Adjust the audio level output from headphone terminal                      |                                         |
| 6  | BALANCE           | Adjust the balance of the master output                                    |                                         |
| 7  | MASTER            | Adjust the gain level output from the master                               |                                         |
| 8  | CHANNEL EQ        | Adjust the EQ (Lo, Mid, Hi)                                                |                                         |
| 9  | TOUCH PAD MODE    | SEE TOUCH PAD SECTION FOR MORE INFORMATION                                 |                                         |
| 10 | CHANNEL GAIN      | Adjust the channel gain for each deck                                      |                                         |
| 11 | BROWSE            | Library scroll                                                             | Back                                    |
| 12 | LOAD A/B          | Load highlighted track to respective deck                                  |                                         |
| 13 | TAP               | Tap tempo. Hold to reset effect BPM to auto                                | Key mode (KAOSS FX)                     |
| 14 | HOLD              | Hold the On state of the Touch Pad                                         | Scale Mode (KAOSS FX)                   |
| 15 | TOUCH SLIDER      | SEE TOUCH SLIDER SECTION FOR MORE INFORMATION                              |                                         |
| 16 | TOUCH WHEEL       | Playing speed can be adjusted by turning the outer part of jog wheel       | Search mode                             |
| 17 | CHANNEL FADER     | Adjust the output volume of respective deck                                |                                         |
| 18 | PROGRAM / VALUE   | Select the effect                                                          | Select the KEY/SCALE (KAOSS FX)         |
| 19 | CROSSFADER        | Cross-fade audio output between decks                                      |                                         |
| 20 | DISPLAY           | Display the FX number                                                      | Display the KEY/SCALE number (KAOSS FX) |
| 21 | TOUCH PAD         | SEE TOUCH PAD SECTION FOR MORE INFORMATION                                 | Adjusts Dry/Wet of effect level         |
| 22 | CUE               | Play from or set temporary cue                                             | Stutter play                            |
| 23 | SYNC              | SYNC On                                                                    | SYNC Off                                |
| 24 | PLAY/PAUSE        | Play/Pause loaded track on respective deck                                 | Turn keylock On/Off                     |
| 25 | SHIFT             | Used in conjunction with other controls that have SHIFT modifier functions |                                         |
|    |                   |                                                                            |                                         |

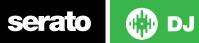

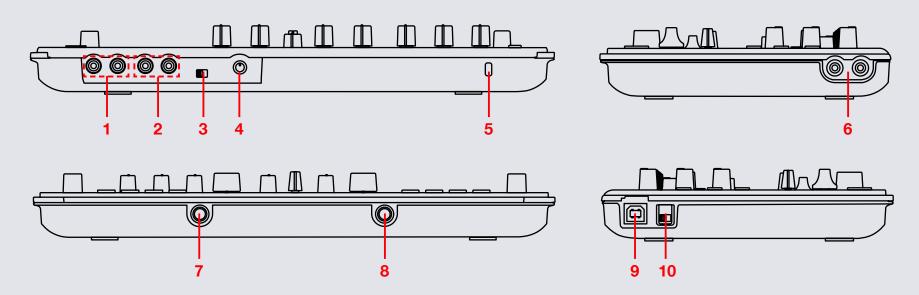

NOTE: SHIFT button is used with other buttons that have shift modifier functions.

| #  | Kaoss DJ Control  | Serato DJ Function                                     |
|----|-------------------|--------------------------------------------------------|
| 1  | INPUT B           | Connect RCA cables to input B                          |
| 2  | INPUT A           | Connect RCA cables to input A                          |
| 3  | INPUT A SELECT    | Change the input type for Input A                      |
| 4  | MIC GAIN          | Adjust the Mic gain                                    |
| 5  | KENSINGTON LOCK   | Connect a Kensington lock to the controller            |
| 6  | MASTER OUTPUT     | Connect RCA cables from speakers to the Kaoss DJ       |
| 7  | HEADPHONES IN     | Headphone output jack                                  |
| 8  | MIC IN            | Microphone input jack                                  |
| 9  | USB               | Connect the Kaoss DJ to your computer with a USB cable |
| 10 | STANDALONE SWITCH | Change USB type from Controller to Standalone          |

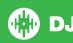

## **TOUCH SLIDER**

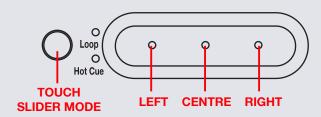

The KAOSS DJ **TOUCH SLIDER** has three button controls (Left, Center, Right) and can be set to three different function modes, **Normal mode**, **Loop mode** and **Hot Cue mode**. Toggle through these modes by pressing the **TOUCH SLIDER MODE** button.

- Normal Mode (Hot Cue LED:Off, Loop LED:Off): When in Normal mode the TOUCH SLIDER acts like a tempo nudge/ pitch bend and allows you to temporarily adjust the tempo of your playing track. Press the Left button to nudge the track down (slower) and press the Right button to nudge the track up (faster). You can press the Center button to toggle jog/scratch mode for the TOUCH WHEEL. Hold SHIFT to use the TOUCH SLIDER as a needle drop/search strip.
- Loop Mode (Loop LED:ON): In Loop Mode press the Centre button to turn on an Auto Loop and use the Left and Right buttons to half/double the size of the Auto Loop. When holding SHIFT, pressing the Left and Right buttons will allow you to manually adjust the loop In and Out points using the TOUCH WHEEL. Holding SHIFT and pressing the Center button will Reloop/Exit the loop.
- Hot Cue Mode (Hot Cue LED:ON):
   While in Hot Cue Mode, pressing the three TOUCH SLIDER buttons will set/play Hot Cues. To delete a Hot Cue, hold SHIFT and press the respective Hot Cue button on the TOUCH SLIDER.

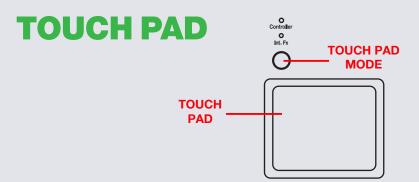

The KAOSS DJ **TOUCH PAD** has three different modes, **Controller Mode**, **Sampler Mode** and **KAOSS FX Mode**. Toggle through these modes by pressing the **TOUCH PAD MODE** button. Control the effect by rubbing or tapping your finger on the touch pad. Each axis (X,Y) will provide realtime control of a different effect parameter.

- Controller Mode (Controller LED:Red):
   Touching the TOUCH PAD will turn the effect ON in Serato DJ. Moving your finger over the X/Y axis of the TOUCH PAD will adjust the Wet/ Dry parameter of the set effect. Press FX on the KAOSS DJ to select which deck to control effects with the Touch Pad.
- Sampler Mode (Controller LED:Blue):

  Press and hold the TOUCH PAD MODE button to enable Sampler

  Mode. Once in Sampler mode, pressing the TOUCH PAD in each of its
  four corners will start and stop playback of the first 4 samples loaded
  into the Sample Player. If no samples are loaded, pressing the four
  courners will load the highlighted track to the respective slot.
- KAOSS FX Mode (KAOSS FX LED:Red):
  Use this mode to control the KAOSS FX parameter. Using KAOSS FX mode will not control DJ FX from Serato DJ, but will use the in-built effects unit of the Korg KAOSS DJ routed through the controller. Use the PROGRAM/VALUE knob to change selected KAOSS effect.

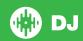

#### **DJ-FX**

The DJ-FX in Serato DJ are powered by iZotope<sup>™</sup>. Click the FX tab to open the FX panel. Select either 1, 2 or M to assign the selected effect bank to a deck or Master Output. To activate an effect, click the **ON** button on your FX UNIT in the software, or use the TOUCH PAD on your controller. **SEE TOUCH PAD SECTION FOR MORE INFORMATION.** 

There are two available modes in the DJ-FX. Single FX Mode allows you to select one effect per FX bank, and has multiple parameters that can be adjusted. Multi FX Mode allows you to select up to three effects per FX bank, and adjust only one parameter, the FX Depth. The same effects available in Single FX mode are available in Multi FX mode, as well some additional presets.

You can select between the two FX modes by clicking either the Single FX mode button or Multi FX mode button

The effect time is set using the tracks BPM value, but by applying the Beats Multiplier you can increase or decrease the effect timing.

## Looping

You have the choice of Auto or Manual Looping within Serato DJ with the Korg KAOSS DJ. When Loop Mode is selected with the **TOUCH SLIDER MODE** button, you can control Auto loops by pressing the Left, Right and Centre buttons. **SEE TOUCH SLIDER SECTION FOR MORE INFORMATION.** 

**NOTE** You can save a loop to the next available free loop slot in the software. To do this, click on an available loop slot. Your loops are saved to the file and recalled the next time it is loaded. They are not lost if the file is moved or renamed.

| TOUCH SLIDER in Loop Mode | LEFT          | CENTRE       | RIGHT       |
|---------------------------|---------------|--------------|-------------|
| Press                     | Half loop     | Autoloop On/ | Double loop |
|                           | length (1/2x) | Off          | length (2x) |
| Press w/ SHIFT held       | Adjust Loop   | Reloop/Exit  | Adjust Loop |
|                           | In point      | loop         | Out point   |

**NOTE:** The best way to edit the in and out points of a manual loop is with the jog wheel/platter on your KAOSS DJ.

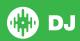

#### **MIDI**

The MIDI feature in Serato DJ provides the ability to remap Serato DJ software functions to your primary Serato DJ controller, interface or mixer. You can also assign controls to a secondary MIDI controller to further enhance your performance.

For more information on MIDI mapping with Serato DJ click here.

To remap your supported Serato DJ device, open the **SETUP** screen and click the **MIDI** tab. If your Serato DJ device supports hardware remapping it will show up in the **MIDI Devices** list at the top.

Select your connected device from the MIDI Devices list and make sure the "Allow Serato Hardware Remapping" option is checked.

#### ✓ Allow Serato Hardware Remapping

Once checked, the MIDI assign button at the top of the screen will become available for you to start remapping.

#### MIDI

You can save, edit or delete MIDI presets in the **MIDI** tab of the **SETUP** screen. Clicking '**Restore Defaults**' will erase any custom mappings for all connected devices and revert their functions back to default. **Download the Serato DJ software manual for further information.** 

**NOTE:** Official Serato Accessories do not currently support user remapping. Hardware features that cannot be remapped at this stage are Jogwheels/ Platters, Input Switches, Shift buttons and Performance Pad Mode buttons. Re-mapping any pad(s) in Hot Cue mode will also re-map the same pad in Saved Flip mode and vice versa.

# **Using the Tool Tips**

Click on the occurrence icon to enable Tool Tips. This is located in between the MIDI and setup button in the top right hand corner of the screen. Tool Tips provide a handy way to learn the various features of Serato DJ.

Move the mouse over a section of the screen to bring up a context sensitive tool tip. Holding the mouse over the button with Tool Tips turned on will show you a list of all keyboard shortcuts.

For more information about how to use Serato DJ, please go to our website www.serato.com or refer to the Serato DJ Software Manual. For more information on your controller, please refer to the hardware manual.

For further help, please contact support@serato.com or go to www.serato.com/dj/support

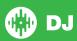